## **EndNote** 自定義欄位

**SRIS** Spring 2017

## 使用時機

• 當您想在書目資料中加入自己定義的資訊, 例如報告的投影片順序、資料類別編號等, 但不知該放在哪個現有欄位中的時候,可 以運用下列方法自行設定一個欄位, 並依 此欄位排序書目資料。

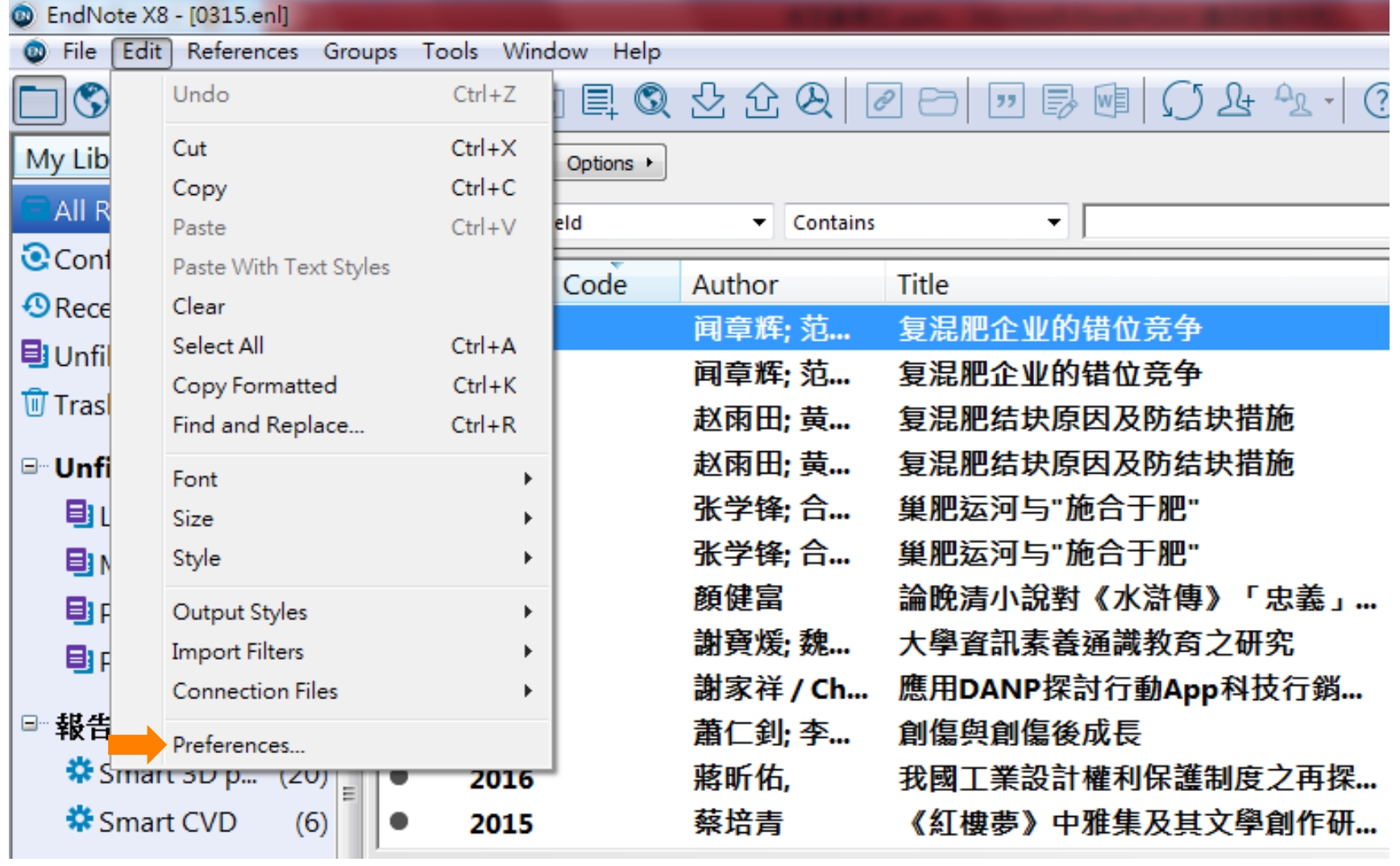

## 1. 點按Edit → Preferences…進入EndNote Preferences頁面

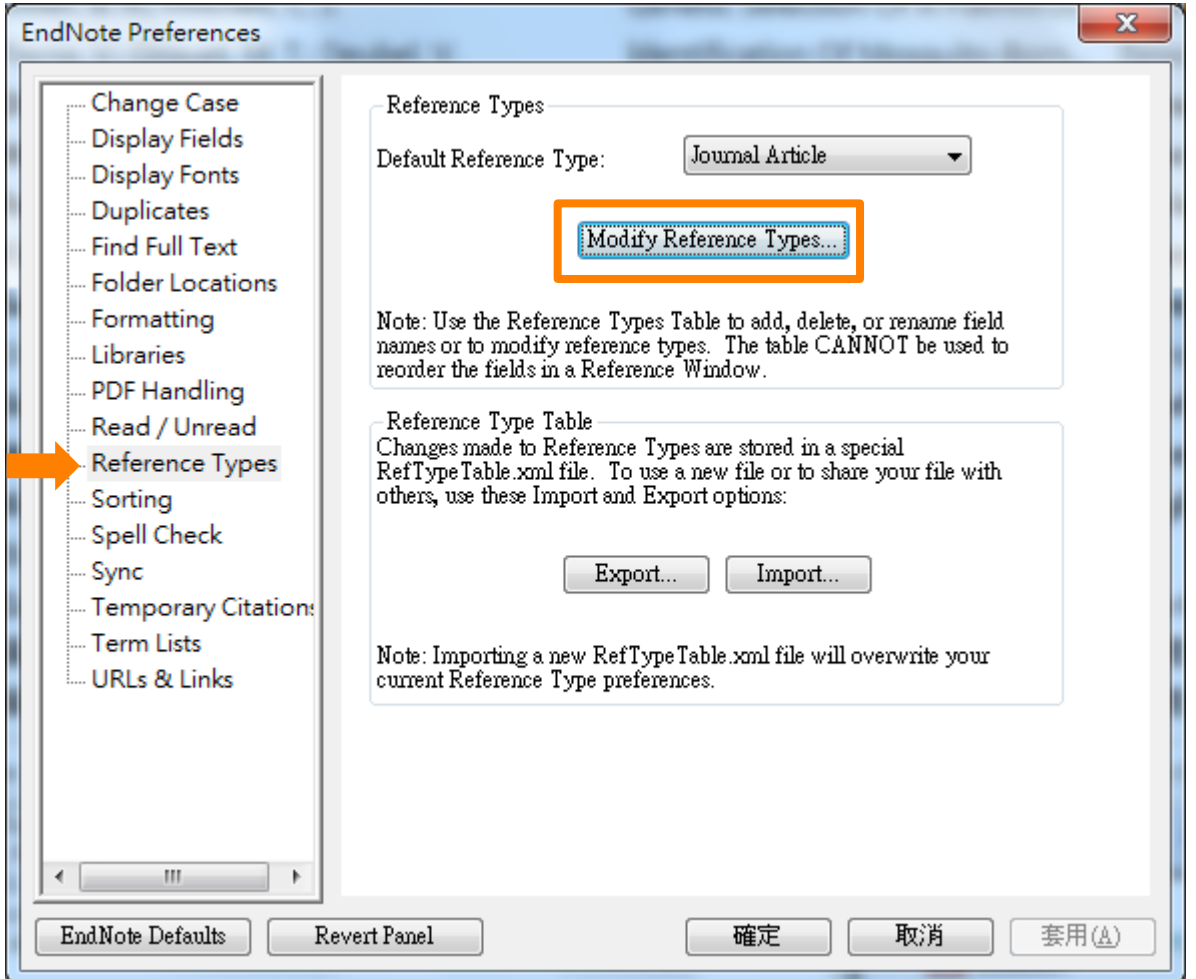

## 2. 左欄選擇Reference Types項目,右欄細項選擇Modify Reference Types...

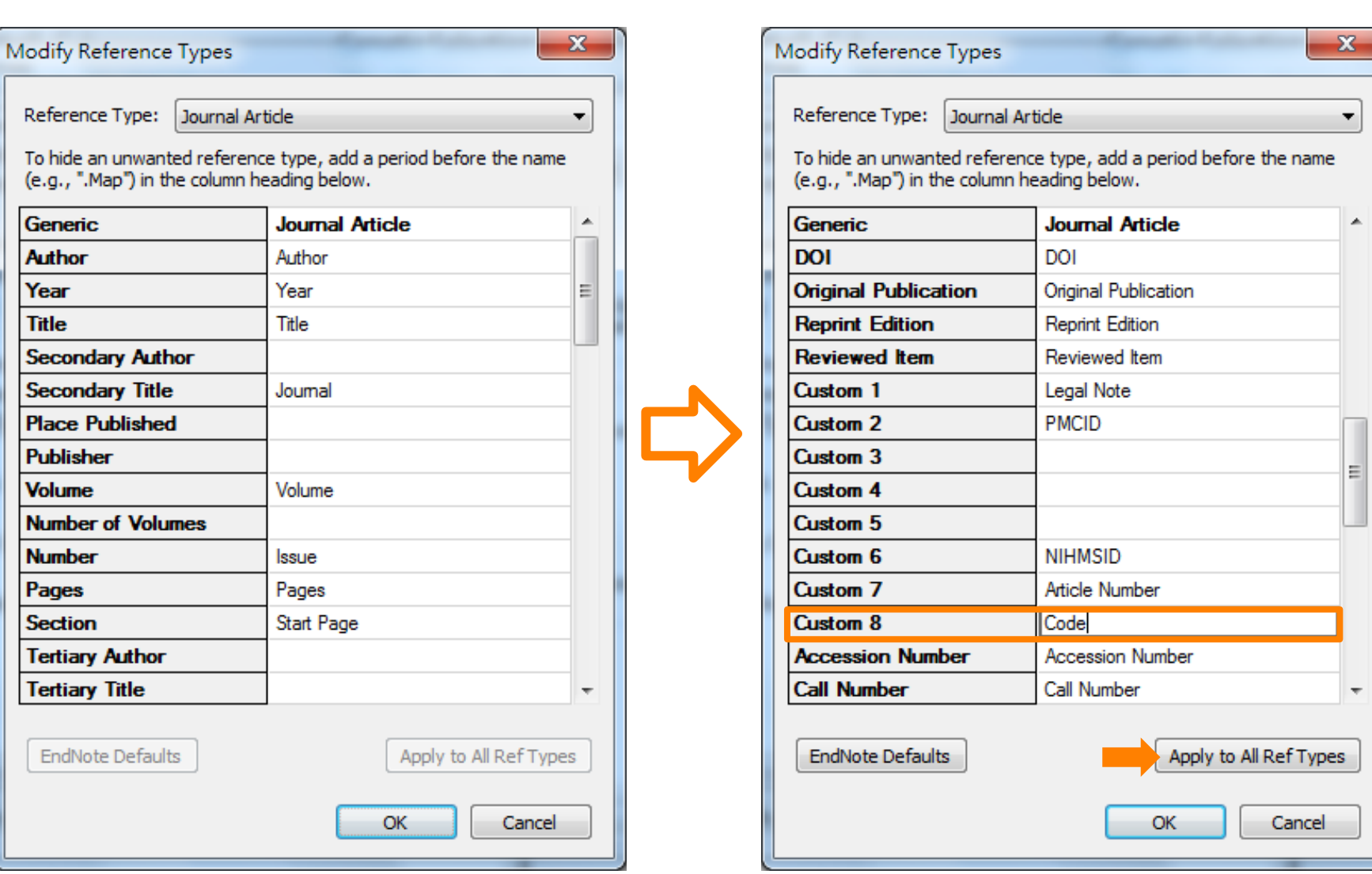

3. 進入Modify Reference Types頁面, 下拉到Custom欄位, 在這裡以Custom 8欄位 為例,鍵入欲顯示的自定義欄位名稱為"Code",再點擊 [Apply to All Ref Types] 鍵,以將所有參考資料類型統一作此設定,再點OK

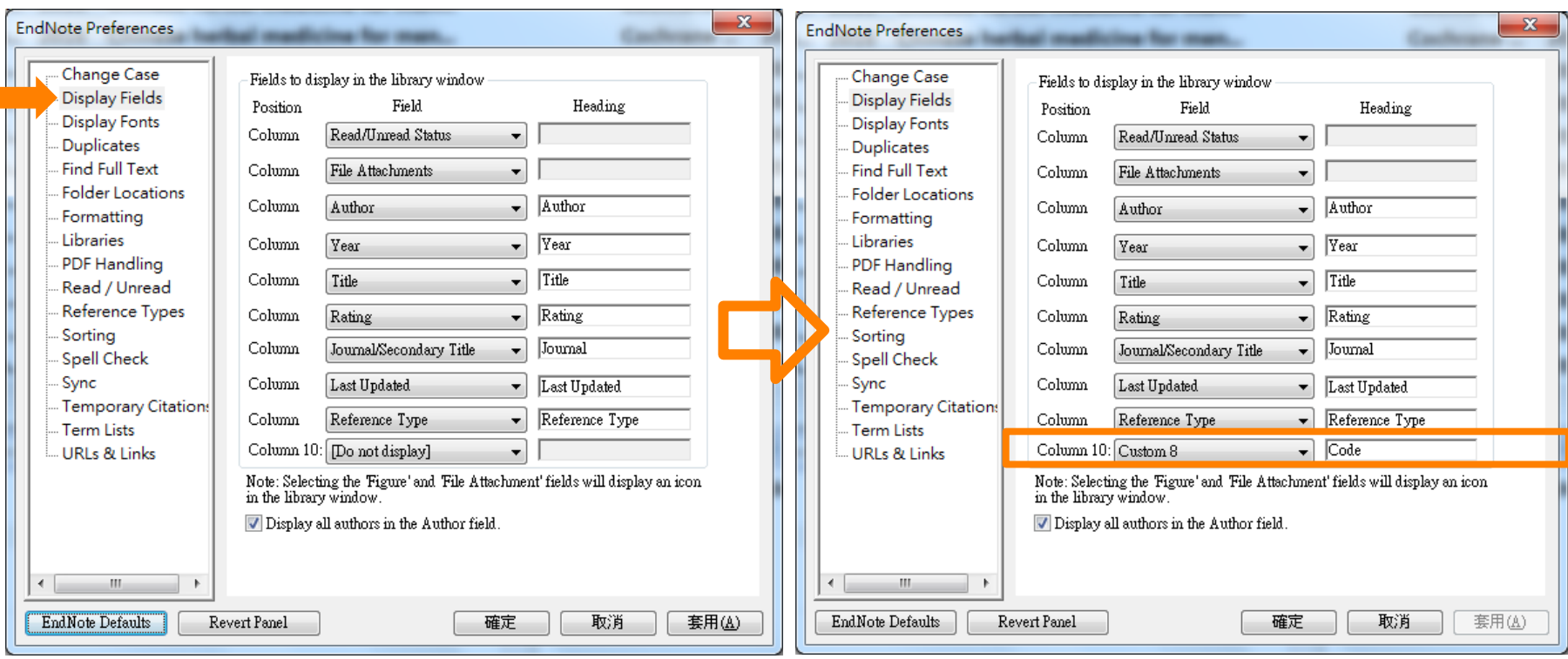

<mark>4. 進入Display Fields</mark>項目,將Column 10 [Do not display]欄位改成Custom 8,將 Heading內容改成您想呈現的欄位名稱, 例如"Code", 點按套用後再按確定。

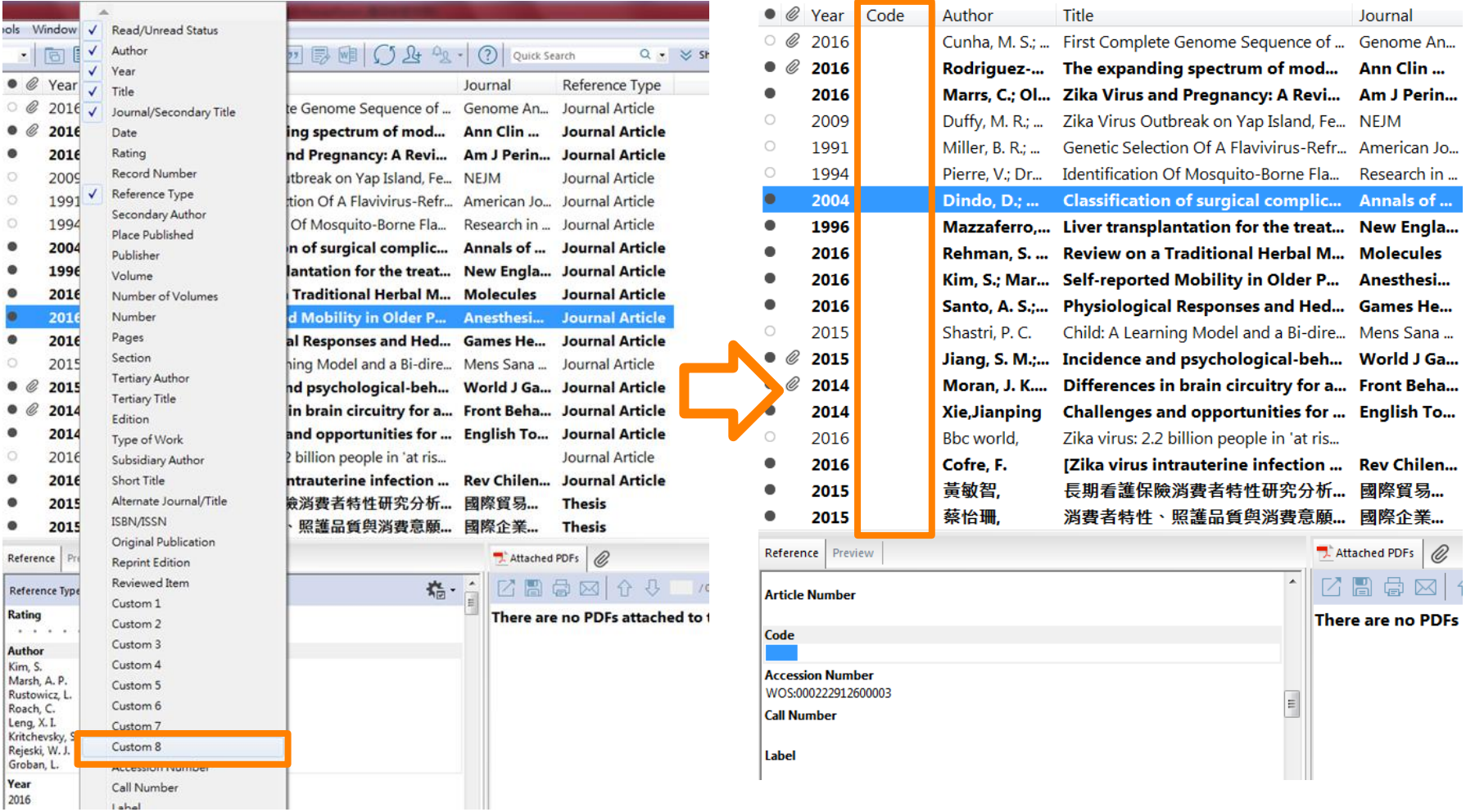

5. 回到Library頁面,在書目呈現欄位名稱上按右鍵,選取Custom 8欄位,頁面即出 現自己定義的"Code"欄位。

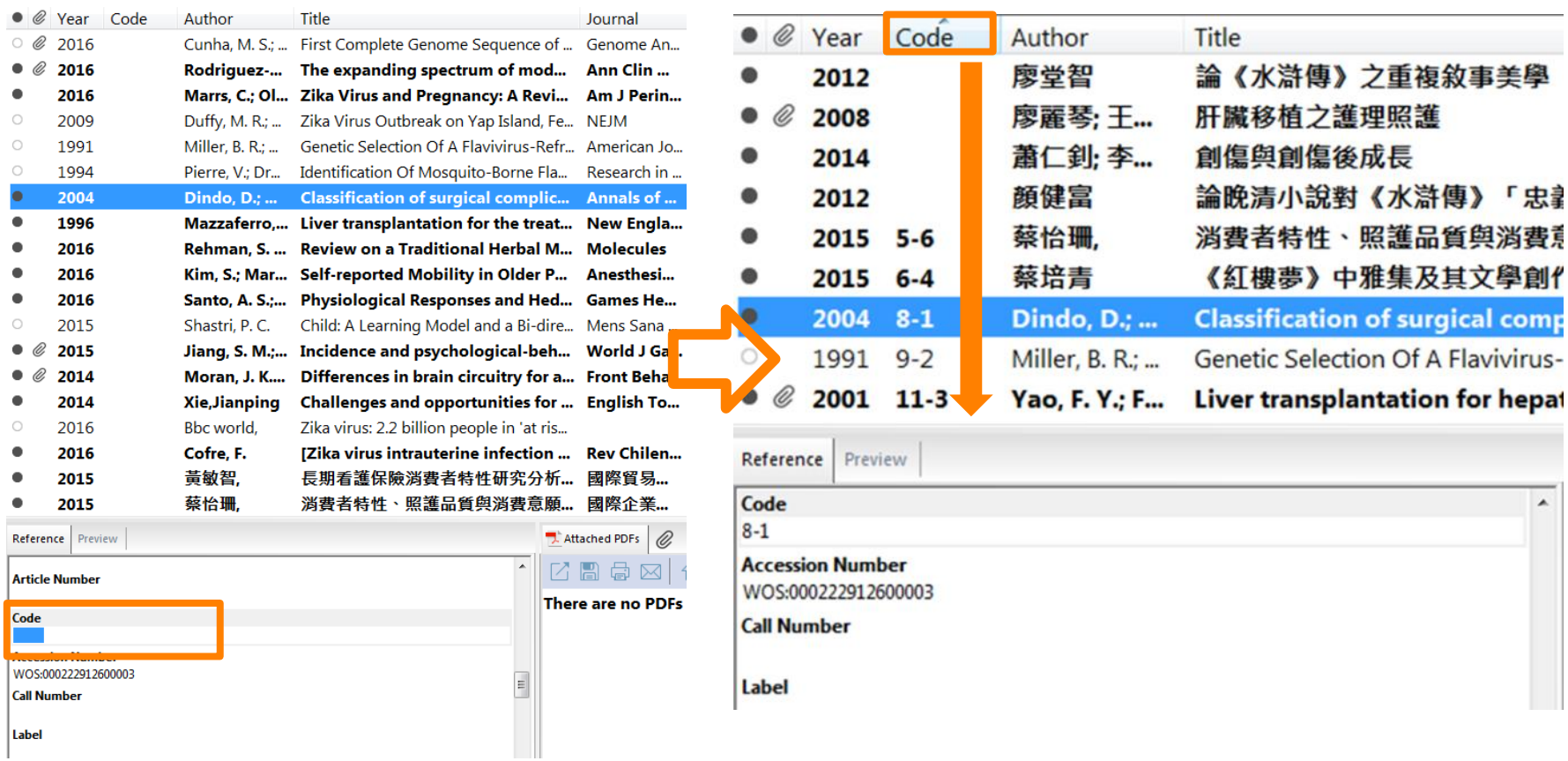

6. 選取欲編輯自訂欄位的書目資料,在書目詳細資料呈現欄位中找到"Code"欄位 進行編輯, 存檔後即可在"Code"欄位看到自定義內容;亦可在編輯完各筆書目後, 點按上方標籤以此欄位內容作書目排序。

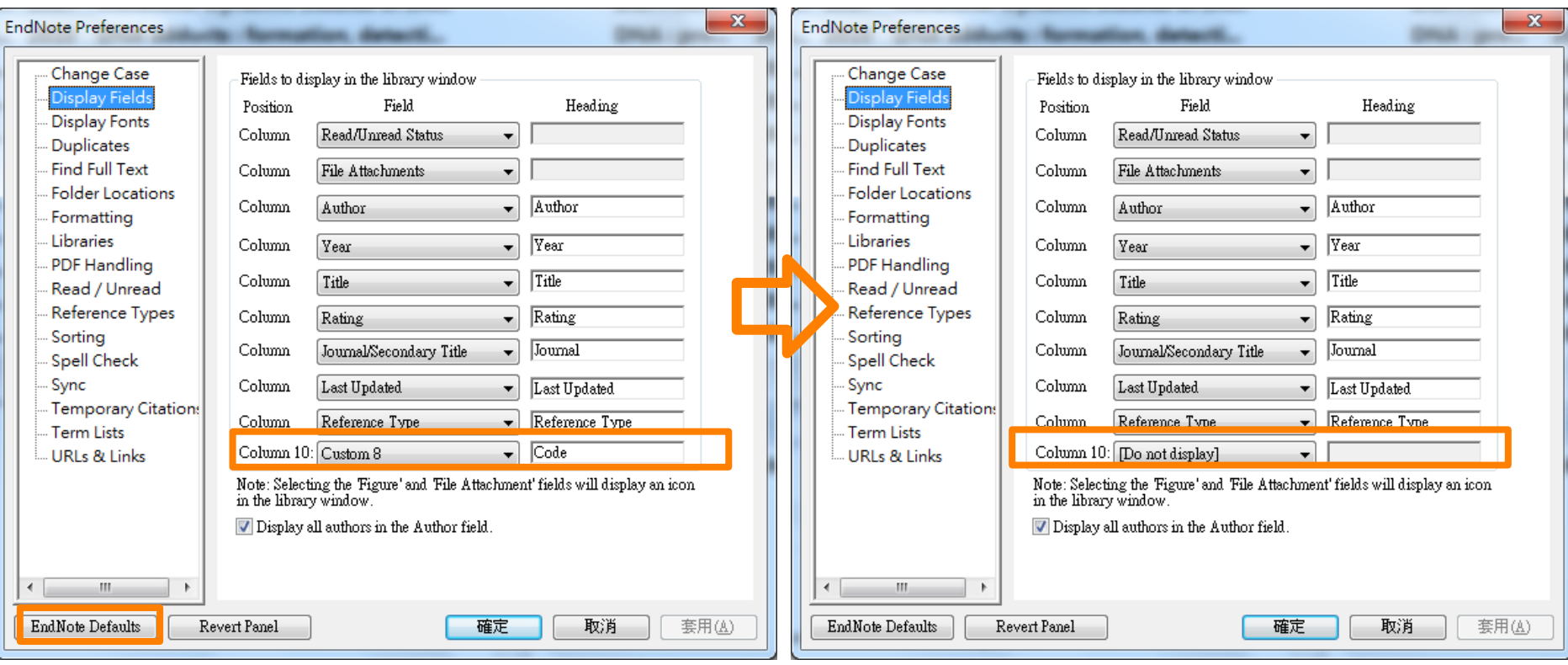

7. 欲恢復初始設定,可回到EndNote Preferences, 在各個項目設定頁面, 點按左下 角EndNote Defaults,點擊套用後再按確定,即可還原成原廠設定。

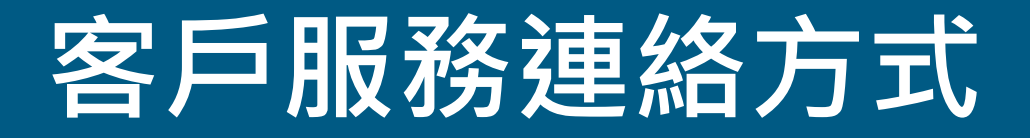

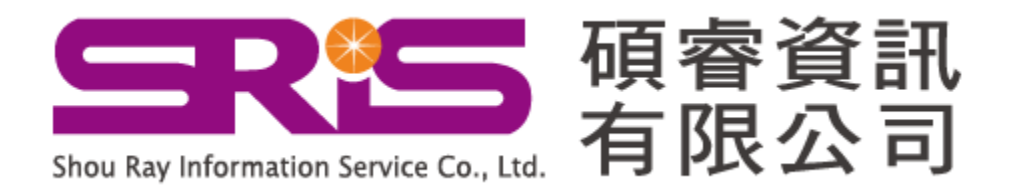

服務專線:02-7731-5800 服務傳真:02-8226-5022 客戶服務信箱: services@customer-support.com.tw 專人服務時間:週一~週五 9:00~17:30